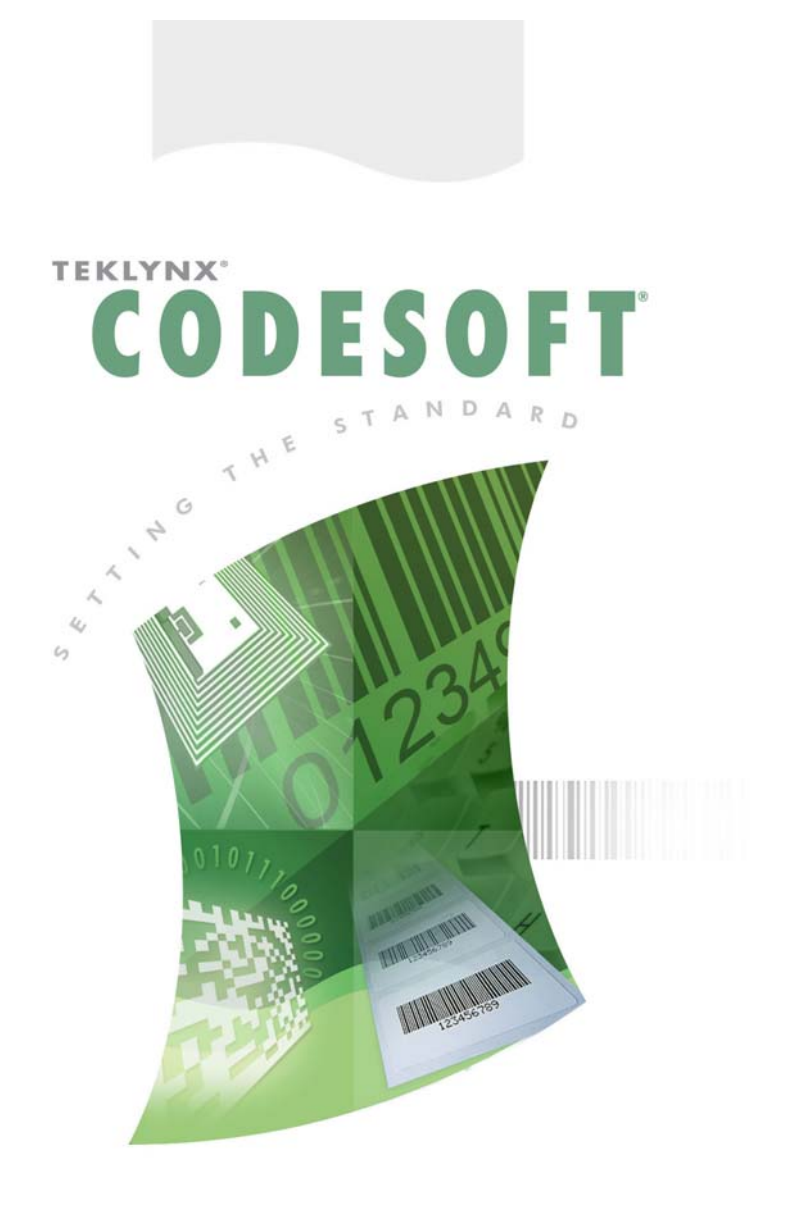

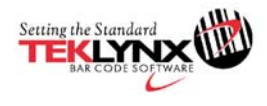

# Guide de l'administrateur

Les informations contenues dans le présent manuel de documentation ne sont pas contractuelles et peuvent faire l'objet de modifications sans préavis.

La fourniture du logiciel décrit dans ce manuel est régie par une licence d'utilisation. Le logiciel ne peut être utilisé, copié ou reproduit sur quelque support que ce soit, que conformément aux termes de cette licence.

Aucune partie du manuel ne peut être copiée, reproduite ou transmise par quelque moyen que ce soit, dans d'autres buts que l'usage personnel de l'acheteur, sans la permission écrite de Teklynx Newco SAS.

©2018 Teklynx Newco SAS,

Tous droits réservés.

# Table des matières

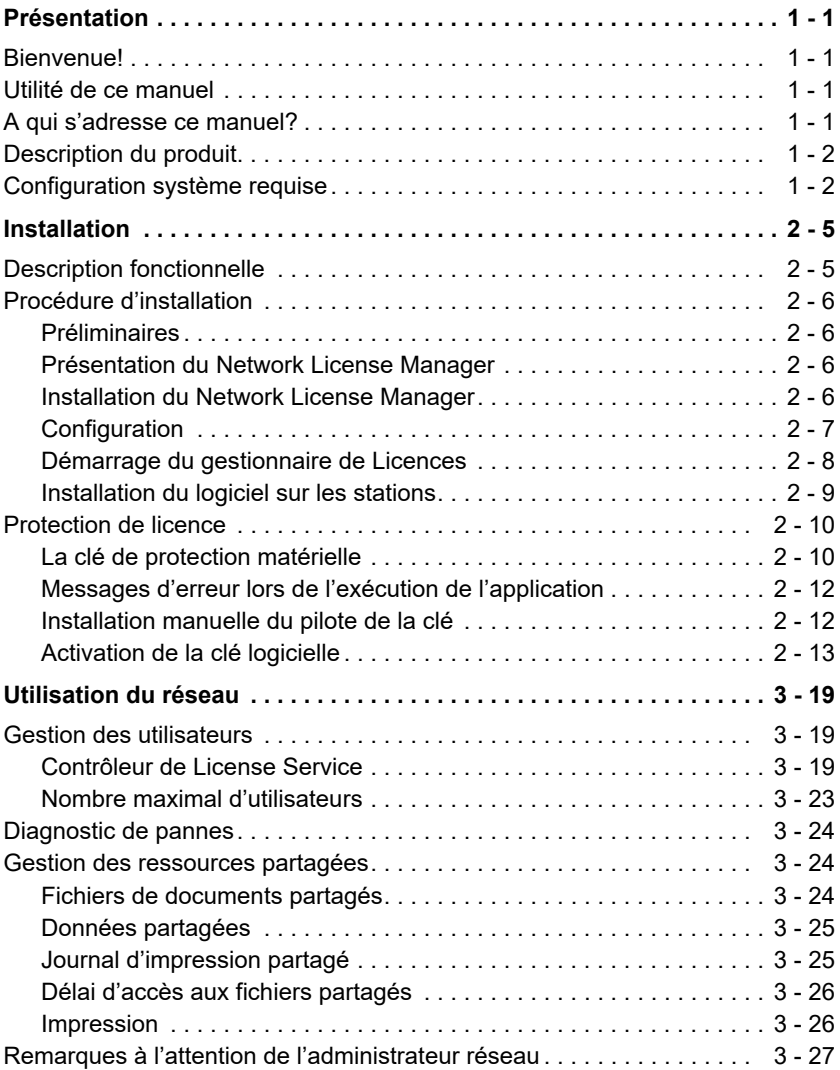

# <span id="page-4-0"></span>A propos de ce manuel

## **Conventions typographiques**

Ce manuel permet de distinguer diverses catégories d'informations par l'emploi des conventions suivantes :

- Les termes de l'interface (commandes ou autres) apparaissent en **gras**;
- Les touches du clavier apparaissent en petites majuscules. Exemple : "Appuyez sur la touche MAJ ";
- Les listes numérotées signifient qu'il s'agit d'une procédure pour la réalisation d'une tâche ;
- La conjonction -ou-, marque une alternative / un choix d'une autre procédure dans l'exécution d'une même action;
- Lorsqu'une commande de menu comprend des sousmenus, le nom du menu suivi de la commande à sélectionner apparaît en gras. Ainsi,"Choisissez **Fichier > Ouvrir**" signifie qu'il faut choisir dans le menu **Fichier** la commande **Ouvrir**.

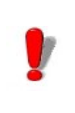

Ce symbole met en évidence une information importante sur la fonctionnalité d'une commande ou procédure particulière

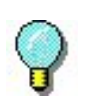

Près de ce symbole, vous trouverez des astuces et conseils pour optimiser certaines actions, accélérer l'exécution de commandes, etc.

## **CHAPITRE 1**

# <span id="page-5-0"></span>Présentation

# <span id="page-5-1"></span>**Bienvenue!**

Ce logiciel d'étiquetage vous offre le moyen le plus simple et le plus sûr de créer des code-à-barres et des étiquettes complexes conformes aux normes industrielles, pouvant intégrer des données fixes ou variables.

# <span id="page-5-2"></span>**Utilité de ce manuel**

Le guide de l'administrateur est conçu pour vous aider à comprendre le fonctionnement de votre logiciel d'étiquetage dans le cadre de l'entreprise.

# <span id="page-5-3"></span>**A qui s'adresse ce manuel?**

Ce guide pratique est destiné au personnel informatique (administrateurs système et réseau) chargé de gérer le déploiement des applications logicielles, notamment sur la plateforme Microsoft Windows. Il fournit des instructions claires et précises à travers des tableaux concis, des explications à suivre pas à pas et des listings d'information.

# <span id="page-6-0"></span>**Description du produit**

Votre produit comprend les éléments suivants :

- Un DVD d'installation.
- Une documentation complète.
- Un contrat de licence.
- Une clé de protection électronique (clé logicielle) ou matérielle.

# <span id="page-6-1"></span>**Configuration système requise**

La configuration nécessaire au bon fonctionnement du logiciel est celle de la plupart des applications sous **Windows®**.

Pour utiliser ce logiciel d'étiquetage il faut disposer de:

- SYSTEME D'EXPI OTATION Un des systèmes d'exploitation Windows 32 ou 64-bit: Windows® Vista SP2 Windows® 7 SP1 Windows® 8 Windows® 8.1 Windows® 10 Windows® Server 2008 SP2, 2008 R2 SP1 Windows® Server 2012, 2012 R2 Windows® Server 2016
- ENVIRONNEMENTS VIRTUELS Nécessite une licence VM
- MEMOIRE 2 Go de RAM ou plus (4 Go recommandés suivant le système d'exploitation et de l'utilisation).
- ESPACE DISQUE Un disque dur avec au moins 1.5 Go d'espace disponible (suivant les options de l'installation).
- AFFICHAGE Carte vidéo: Carte graphique Windows d'une résolution de 1 024 x 768 avec Couleurs vraies et DirectX® (Carte compatible DirectX 11 recommandée).
- PREREQUIS LOGICIEL Microsoft .NET Framework 4.5.2 (fourni avec l'installation) Un lecteur de fichiers pdf (Adobe Acrobat Reader est disponible avec dans l'installation)
- PREREQUIS SUPPLEMENTAIRES Les droits d'administrateur sur l'ordinateur local pendant l'installation. Au moins une imprimante doit être installée sur le système.

#### **Remarque**

Le fichier **ReleaseUS.htm** contient les informations les plus récentes concernant le logiciel. Ces informations priment sur celles figurant dans le présent manuel. Ce document est anglais.

# **CHAPITRE 2**

# <span id="page-8-0"></span>Installation

# <span id="page-8-1"></span>**Description fonctionnelle**

Pour utiliser une version réseau / multi-utilisateurs de votre logiciel d'étiquetage, vous devez installer le **Network License Manager** sur le serveur ou une station qui servira de serveur, puis installer le logiciel d'étiquetage sur chaque station.

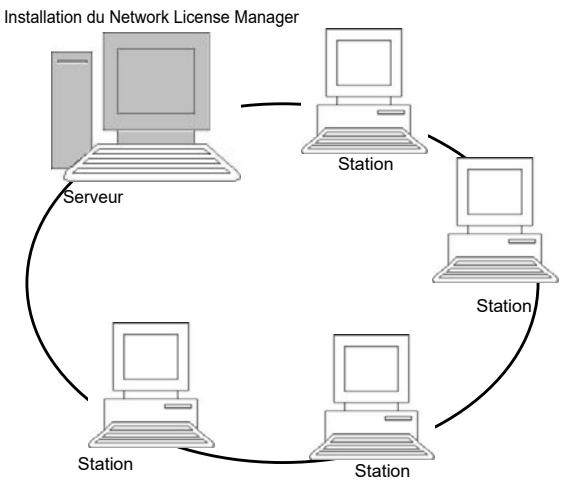

**Figure 1:** Installation de la configuration réseau : installation du **Network License Manager** sur le serveur et installation du logiciel d'étiquetage sur toutes les stations de travail

# <span id="page-9-0"></span>**Procédure d'installation**

<span id="page-9-3"></span><span id="page-9-2"></span><span id="page-9-1"></span>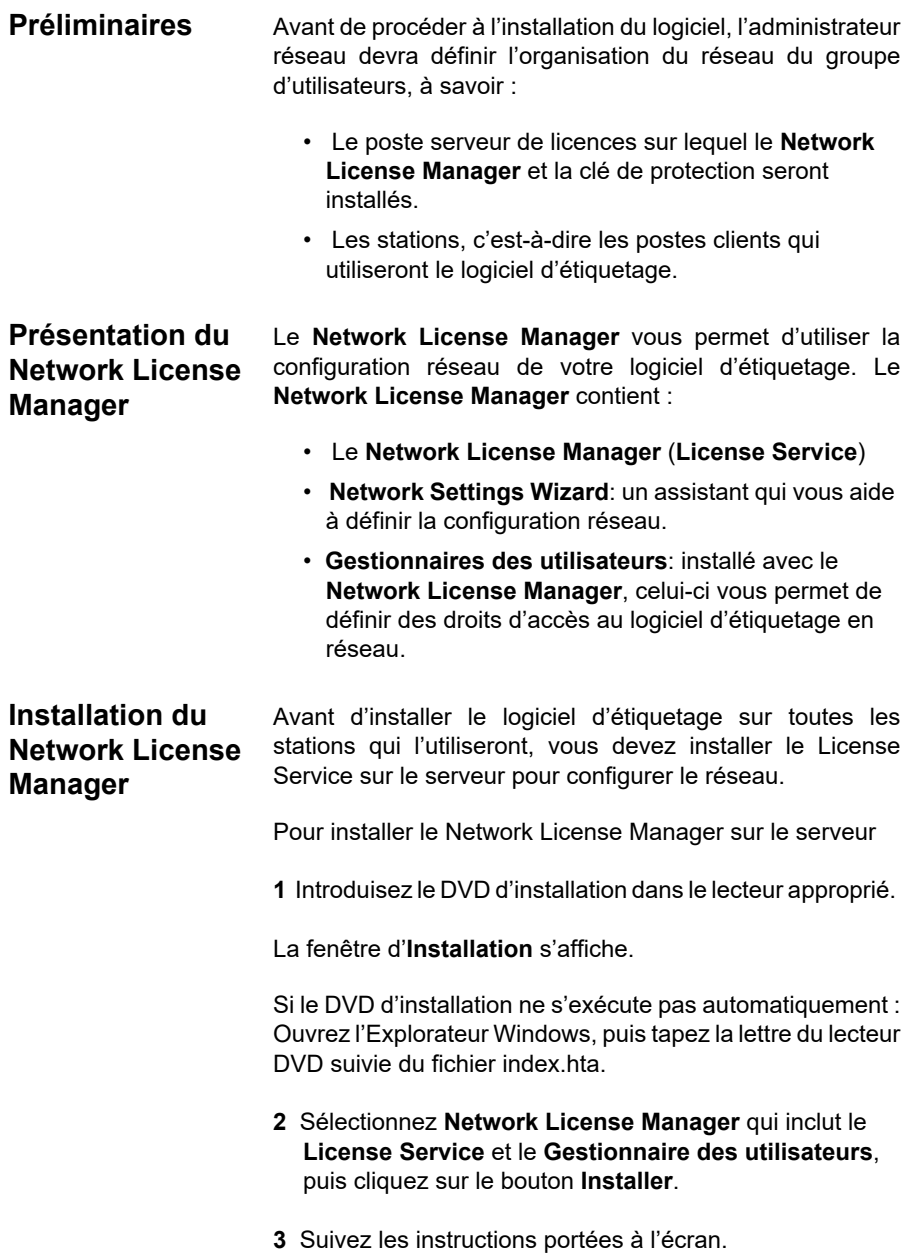

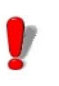

Partagez, ensuite, le dossier [TKdongle], en contrôle total, avec comme nom de partage TKDONGLE. Le chemin d'accès par défaut de ce dossier est: C:\ProgramData\TKI\LicenseManager\TKDongle)

CLIC DROIT **> Propriétés >** Onglet **Partage** et bouton **Autorisation**

**4** Si vous souhaitez définir les réglages de votre configuration réseau, lancez le **Network Settings Wizard**, sur le serveur. Par défaut, si vous ne modifiez pas la configuration, les réglages seront spécifiques à chaque station.

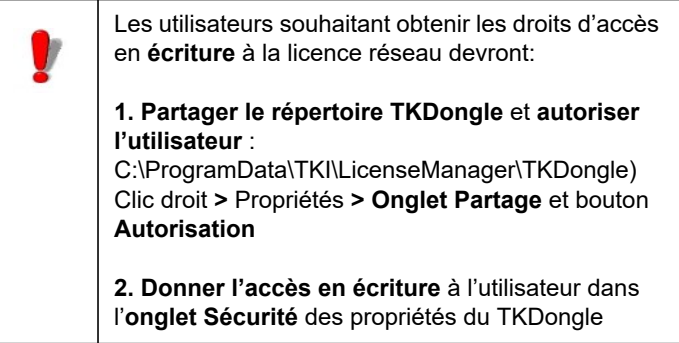

<span id="page-10-0"></span>**Configuration** Pour configurer la version réseau, tous les outils nécessaires sont accessibles à partir de la barre d'outils **Network** accessible depuis : **Démarrer > Programmes > Teklynx Network License Manager** puis **Network Toolbar**.

> Le **Network Settings Wizard** vous aide à définir les réglages de votre version réseau.

- **1** Pour lancer l'**Assistant de configuration réseau**, cliquez sur l'icone **depuis la barre d'outils Network**.
- **2** Dans l'étape 1 de l'assistant, sélectionnez un mode de réglages : generic (générique), by user (par utilisateur) ou by station (par station).
	- **Generic**: tous les utilisateurs utiliseront les mêmes réglages sur toutes les stations. (user.ini)
	- **By user**: chaque utilisateur pourra accéder à ses propres réglages sur n'importe quelle station. (*user name.ini*)
	- **By station**: chaque station a ses propres réglages (station.ini)
- **3** Dans l'étape 2, indiquez l'endroit où vous souhaitez enregistrer ces réglages. Si vous souhaitez partager ces réglages entre les différentes stations, indiquez un chemin réseau accessible par toutes les stations (Exemple: TKDongle).
- **4** Dans l'étape 3, indiquez l'endroit où vous souhaitez enregistrer les données partagées (sources de données, listes, journal d'impression....). Assurez-vous que tous les utilisateurs ont bien accès à ces dossiers.

### **Pour configurer le Gestionnaire des utilisateurs**

Si vous souhaitez définir des droits d'accès réseau pour tous les utilisateurs du logiciel d'étiquetage, vous devez le spécifier dés l'installation (consultez l'aide du Gestionnaire des utilisateurs).

Cliquez sur l'icône **(A)** (Gestionnaire des utilisateurs) depuis la barre d'outils **Network**.

## <span id="page-12-0"></span>**Démarrage du gestionnaire de Licences**

Avant d'installer le logiciel d'étiquetage sur toutes les stations, vous devez vous assurer que le gestionnaire de licences est ouvert.

Le gestionnaire de licences est installé en tant que **Service.** Il est inutile de le lancer. En effet, le lancement du **Service** s'effectue dès la mise sous tension de la station et tourne en tâche de fond tant que la station reste sous tension.

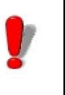

Si vous avez installé le **License Service** comme **clé de protection logicielle,** vous devez activer la licence pour qu'il puisse démarrer automatiquement.

### **Pour lancer le License Service**

• Cliquez sur l'icône depuis la barre d'outils **Network**

-ou-

• Double-cliquez sur le fichier SLICENSECTRL.EXE

## <span id="page-12-1"></span>**Installation du logiciel sur les stations**

Le logiciel d'étiquetage doit être installé sur toutes les stations qui l'utiliseront.

### **Pour installer le logiciel sur une station**

**1** Introduisez le DVD d'installation dans le lecteur approprié.

La fenêtre d'**Installation** s'affiche.

Si le DVD ne s'exécute pas automatiquement: Ouvrez l'Explorateur Windows, puis tapez la lettre du lecteur DVD suivie du fichier index.hta.

- **2** Sélectionnez le produit à installer, puis cliquez sur le bouton **Installer** et suivez les instructions portées à l'écran.
- **3** Démarrez le logiciel d'étiquetage. Un message s'affiche vous informant qu'aucune clé de protection n'a été trouvée. Cliquez sur **Oui** pour lancer le logiciel.
- **4** A partir du menu **Outils**, choisissez **Administration réseau**.
- **5** Activez **Utilisation de la licence réseau**.
- **6** Cliquez sur **Modifier** pour sélectionner le serveur où est installé le Network License Manager.
	- ou -

Cliquez sur **Parcourir** pour lancer une recherche automatique du serveur où est installé le Network License Manager.

- **7** Si la configuration réseau a été effectuée au préalable, un message s'affiche vous demandant si vous souhaitez ou non utiliser la configuration réseau actuelle.
- **8** Si vous souhaitez modifier ou configurer les réglages réseau, cliquez sur le bouton **Assistant de configuration réseau**.
- **9** Cliquez sur **Valider**.
- **10** Redémarrez le programme.

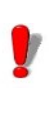

En cas de changement du serveur, il faudra mettre à jour toutes les stations. Dans ce cas, démarrez votre logiciel d'étiquetage, choisissez **Outils Administration réseau**. Désactivez puis réactivez l'option **Utilisation de la licence réseau**.

# <span id="page-13-0"></span>**Protection de licence**

Votre logiciel peut être protégé en utilisant une clé logicielle (un code électronique) ou une clé matérielle (une clé de protection).

• La **clé de protection** est un petit dispositif électronique

que vous connectez au port parallèle ou USB de votre ordinateur avant de lancer l'application.

• La **clé logicielle** est un code électronique demandé par le **License Manager** lorsque vous exécutez le logiciel pour la première fois ou lorsque vous utilisez une version de démonstration.

Vous devez tout d'abord lancer l'installation de votre logiciel d'étiquetage, puis activez ou connectez la clé de protection à votre ordinateur.

<span id="page-14-0"></span>**La clé de protection matérielle** La clé de protection doit être installée sur l'ordinateur (serveur ou station du réseau) où a été installé le license service. La version réseau de votre logiciel comprend une seule clé de protection pré-programmée avec le nombre de licences achetées.

> L'installation de la clé doit précéder le lancement du gestionnaire de licences (**License Service**).

## **Connexion de la clé parallèle**

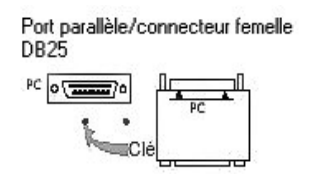

**Figure 2 :** Connexion de la clé au port parallèle

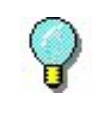

Si vous devez utiliser une imprimante sur ce port parallèle, connectez-la simplement à la clé de protection logicielle. Dans ce cas, vous devez mettre l'imprimante sous tension pour permettre la reconnaissance de la clé de protection logicielle.

### **Connexion de la clé USB**

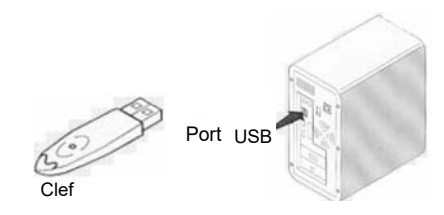

**Figure 3:** Connexion de la clé au port USB de votre ordinateur

Si vous utilisez une clé USB et disposez de plusieurs ports USB, le port utilisé n'a pas d'importance. Si vous n'avez pas de port USB disponible, vous pouvez utiliser un hub USB. Les clés USB peuvent être branchées et débranchées au bus à tout moment, sans avoir besoin de redémarrer l'ordinateur.

#### **Remarque**

**Les pilotes d'impression peuvent être installés pendant l'exécution de l'application. Cependant, vous devez redémarrer votre logiciel pour que les changements puissent s'appliquer.**

### <span id="page-15-0"></span>**Messages d'erreur lors de l'exécution de l'application**

Si un message d'erreur s'affiche à l'écran lors du lancement de l'application, vérifiez les éléments suivants :

- **Les droits administrateurs**: vous devez disposer des droits administrateurs locaux sur votre ordinateur pour pouvoir installer la clé. Dans le cas contraire, un message d'erreur s'affiche à l'écran lors du lancement de l'application. Vous devez installer manuellement les pilotes.
- **L'installation des pilotes**: si vous rencontrez des problèmes lors de l'installation ou si un message d'erreur s'affiche à l'écran lors du lancement de l'application, vous devez installer manuellement les pilotes.
- **La clé**: si un message d'erreur s'affiche à l'écran lors du lancement de l'application, vérifiez que la clé

connectée est compatible avec votre logiciel d'étiquetage.

• **La mise à jour du pilote**: si un message d'erreur s'affiche à l'écran lors du lancement de l'application, il se peut que votre pilote ne soit pas mis à jour. Téléchargez la mise à jour de votre pilote à l'adresse suivante :

https://sentinelcustomer.gemalto.com/sentineldownloads/ ?s=&c=End+User&p=Sentinel+HASP&o=Windows&t=Runt ime+%26+Device+Driver&l=all

## <span id="page-16-0"></span>**Installation manuelle du pilote de la clé**

Si vous souhaitez installer manuellement le pilote de la clé, procédez comme suit:

- **1** Ouvrez l'Explorateur Windows.
- **2** Entrez le chemin d'accès au [Dossier d'installation du produit]\Tools\Dongle\ puis saisissez la commande suivante : **\HaspDinst.exe -i**

#### **Remarque**

**Il est recommandé de fermer le logiciel d'étiquetage et tout autre application avant d'installer votre pilote.**

<span id="page-16-1"></span>**Activation de la clé logicielle**  Après l'installation du logiciel d'étiquetage, le **License Manager** démarre et vous guide pas à pas dans le processus d'activation de la clé logicielle.

#### **Pour activer la clé logicielle**

Dans le **License Manager**, sélectionnez **Activer.**

Il existe quatre méthodes d'activation possibles : **Activer en ligne**, **Utiliser une clé USB**, **Utiliser un smartphone, Utiliser notre site Internet**.

#### **Remarque**

**Si l'ordinateur sur lequel le logiciel est installé dispose d'une connexion Internet, la méthode Activer en ligne sera sélectionnée automatiquement.**

#### **Activer en ligne**

Certaines entreprises utilisent des applications Proxy afin de sécuriser et protéger leur réseau des attaques externes. Pour cette raison, une étape supplémentaire a été ajoutée. En saisissant votre adresse IP, vous pourrez ainsi vous connecter à Internet et procéder à l'activation en ligne.

- **1** Saisissez le **Numéro de série** et le **mot de passe** délivrés avec votre produit puis cliquez sur **Suivant**.
- **2** Saisissez les informations dans le formulaire **Enregistrement de l'utilisateur** puis cliquez sur **Suivant**.
- **3** Cliquez sur **Terminer**.

#### **Remarque**

Si l'ordinateur sur lequel le logiciel est installé ne dispose pas d'une connexion Internet mais si vous pouvez utiliser une connexion Internet sur un autre ordinateur, sélectionnez **Utiliser une clé USB**

### **Utiliser une clé USB**

- **1** Saisissez le **Numéro de série** et le **mot de passe** délivrés avec votre produit puis cliquez sur **Suivant**.
- **2** Sélectionnez la méthode **Utiliser une clé USB**.
- **3** Sélectionnez le support amovible que vous souhaitez utiliser pour procéder à l'activation (clé USB, disque dur externe, disque réseau), puis cliquez sur Suivant. Les fichiers utiles à l'activation y seront copiés automatiquement.
- **4 Pour les clés USB seulement** : déconnectez la clé USB

de cet ordinateur puis connectez-la à un ordinateur possédant une connexion Internet.

- **5** Sur l'ordinateur possédant une connexion Internet, double cliquez sur **USBWizard.exe**. Cet exécutable se trouve à la racine de votre support amovible. Ce dernier démarrera l'assistant.
- **6** Sélectionnez la ou les licence(s) à activer puis cliquez sur **Suivant**.
- **7** Saisissez les informations dans le formulaire **Enregistrement de l'utilisateur** puis cliquez sur **Suivant**.

Un message s'affichera vous informant que vous avez correctement affecté un code d'activation pour la ou les licence(s) demandée(s).

- **8 Pour les clés USB seulement**: déconnectez la clé USB de cet ordinateur puis connectez-la à l'ordinateur où le logiciel est installé.
- **9** Sur l'ordinateur où le logiciel est installé, double cliquez sur **USBWizard.exe**. Cet exécutable se trouve à la racine de votre support amovible. Ce dernier démarrera l'assistant et vous affichera la licence correspondant au logiciel à activer.
- **10** Cliquez sur **Suivant**.
- **11** Cliquez sur **Terminer**.

#### **Utiliser un smartphone**

Si vous ne disposez pas d'un ordinateur connecté à Internet, et si vous possédez un smartphone, sélectionnez **Utiliser une smartphone**.

Votre smartphone doit disposer d'une connexion Internet et d'une application code-à-barres. Ces dernières vous permettront de lire le code-à-barres qui s'affichera dans l'assistant et d'activer votre licence sur votre smartphone.

Téléchargez ce type d'application sur App Store / Market.

- **1** Saisissez le **Numéro de série** et le **mot de passe**  délivrés avec votre produit puis cliquez sur **Suivant**.
- **2** Sélectionnez **Utiliser un smartphone**.
- **3** Saisissez les informations dans le formulaire **Enregistrement de l'utilisateur** puis cliquez sur **Suivant**.
- **4** Déplacez le curseur de la souris au dessus du code-àbarres présenté dans l'assistant pour que celui-ci s'agrandisse.
- **5** Démarrez l'application pour scanner les codes-à-barres sur votre smartphone.
- **6** Scannez le code-à-barres à l'aide de votre smartphone.
- **7** Cliquez sur **Continuer** ou bien démarrez l'explorateur Internet sur votre smartphone.
- **8** La page Internet de l'activation logicielle s'affiche à l'écran. Celle-ci vous permet d'enregistrer et activer votre logiciel.
- **9** Cliquez sur **Soumettre** (**Submit**).
- **10** Le **Code de validation** et le **code d'installation** sont affichés au bas de la page web.
- **11** Saisissez le **Code de validation** et le **code d'installation** dans l'assistant en MAJUSCULES.
- **12** Cliquez sur **Suivant**.
- **13** Cliquez sur **Terminer**.

#### **Utiliser notre site Internet**

Vous, ou une autre personne disposant d'un ordinateur connecté à Internet, pouvez utiliser notre site Internet pour procéder à l'activation de la protection logicielle. Pour cela, sélectionnez Utiliser notre site Internet.

- **1** Saisissez le **Numéro de série** et le **mot de passe** délivrés avec votre produit puis cliquez sur **Suivant**. Sélectionnez **Utiliser notre site Internet**.
- **2** Sélectionnez **Utiliser notre site Internet**.
- **3** Grâce à un ordinateur connecté à Internet, vous-même (ou bien une autre personne) peut accéder à notre page Internet (https://www.teklynx.com/nsp/) pour effectuer l'activation. Pour utiliser ce service, il est impératif de vous munir de votre **Numéro de série**, de votre **mot de passe** (délivrés avec votre produit) et de votre **Code Utilisateur** (affiché dans l'assistant).
- **4** Saisissez les informations dans le formulaire **Enregistrement de l'utilisateur** affiché sur la page Internet. Cliquez sur **Suivant**.
- **5** Cliquez sur **Soumettre** (**Submit**).
- **6** Le **Code de validation** et le **code d'installation** sont affichés au bas de la page web. Veuillez les renseigner dans l'assistant (en MAJUSCULES) puis cliquez sur **Suivant**.
- **7** Cliquez sur **Terminer**.

# **CHAPITRE 3**

# <span id="page-21-0"></span>Utilisation du réseau

# <span id="page-21-1"></span>**Gestion des utilisateurs**

<span id="page-21-2"></span>**Contrôleur de License Service**

Le **License Service (**gestionnaire de licences) est installé en tant que service. Ce service, intitulé **SLicense**, s'active automatiquement dès la mise sous tension du serveur.

Le module **contrôleur de License Service,** dénommé **SLicenseCtrl.exe**, permet de contrôler le fonctionnement du service et de modifier le comportement standard du gestionnaire de licences. Vous pourrez par exemple:

- Démarrer ou arrêter le service,
- Afficher la liste des utilisateurs connectés au logiciel d'étiquetage.

### **Description de la fenêtre du contrôleur License Service**

Pour lancer le **contrôleur License Service**, cliquer sur l'icone **depuis la barre d'outils Network**.

Une fois lancé et après activation de la fenêtre, le **Service Control** apparaît comme suit:

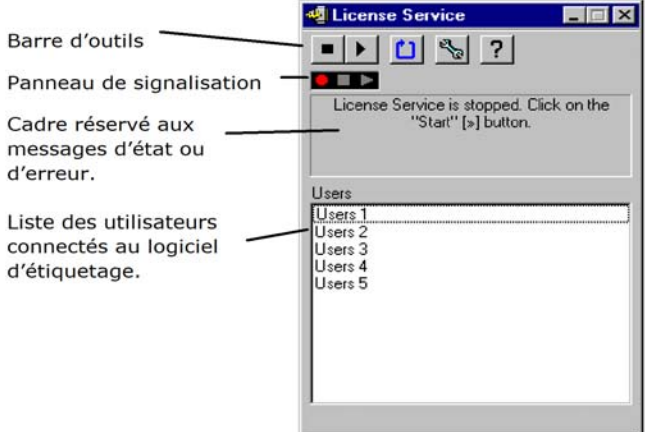

**Figure 4:** Fenêtre principale du Service Control

La fenêtre du **contrôleur License Service** affiche la liste des utilisateurs. Cette liste indique en permanence le nom de connexion des personnes en train d'utiliser le logiciel d'étiquetage.

## **La barre d'outils**

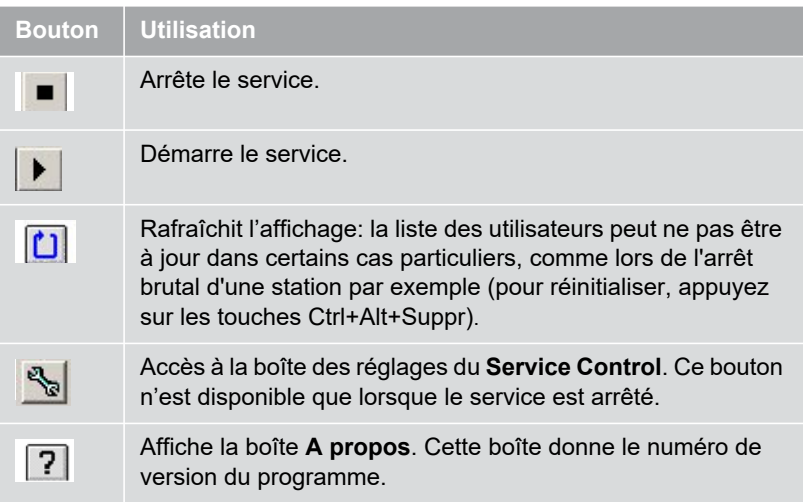

### **Le Panneau de signalisation**

Le **Panneau de signalisation** permet de visualiser l'état actuel du service.

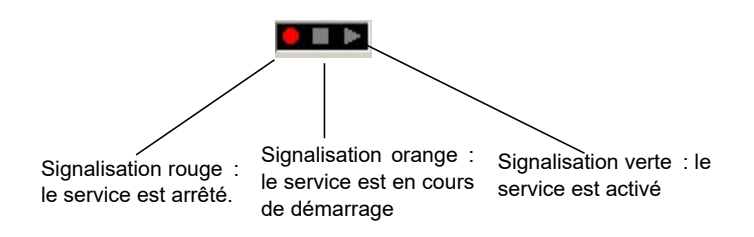

### **La boîte de dialogue Réglages**

Pour accéder à la boîte de dialogues Réglages

Cliquez sur

La boîte de dialogue **Réglages** s'affiche.

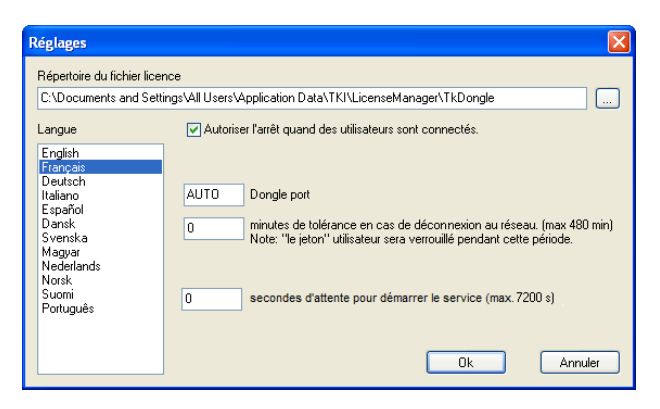

**Figure 5:** La boîte de dialogue Réglages

#### **Pour modifier les réglages**

Si SLicense.exe n'a pas été installé dans le dossier [DONGLE], vous devez indiquer le chemin d'accès au fichier de licence.

- Tapez le nouveau chemin d'accès au fichier licence ou cliquez sur le bouton **Parcourir** afin de localiser ce fichier.
- Si vous souhaitez autoriser l'arrêt du service lorsque des utilisateurs sont connectés, activez l'option **Autoriser l'arrêt quand des utilisateurs sont connectés**.
- Si vous souhaitez changer la langue d'affichage du **contrôleur License Service**, sélectionnez la langue de votre choix dans la liste **Langue**.
- Si vous souhaitez activer une période de tolérance, entrez la valeur désirée en minutes (max 480 min). Pendant cette période, vous pourrez utiliser le logiciel d'étiquetage même si l'accès au serveur de licence est interrompu.

Le jeton utilisateur sera verrouillé pendant cette période de tolérance. Il est possible de libérer immédiatement le jeton à la fermeture du logiciel en activant la case à cocher **Libérer la licence réseau quand l'application sera fermée** dans la boîte de dialogue **Administration réseau** (commande **Outils** > **Administration Réseau** depuis le logiciel d'étiquetage).

#### **Remarque**

**Il faut au moins 6 minutes de connexion avec le serveur de licence pour bénéficier de cette période de tolérance.**

• Cliquez sur **OK** pour valider et mettre à jour les modifications.

#### **Modification du comportement du Service**

Par défaut, le **Service** s'exécute automatiquement dès la mise sous tension de la station. Cependant, il est possible de modifier ce comportement à partir de la boîte de dialogue **Services** du **Panneau de configuration de Windows**. Reportez-vous à la documentation de Microsoft.

#### **Modifier le type de démarrage du service**

- **1** Sélectionnez **SLicense** dans la liste des services.
- **2** Cliquez sur **Démarrer**.
- **3** Activez le type de démarrage souhaité.**SLicense** est configuré par défaut pour démarrer automatiquement.

#### **Sélectionner un compte utilisateur**

- **1** Sélectionnez **Ce compte** dans la zone **Ouvrir une session en tant que**.
- **2** Saisissez et confirmez le **Mot de passe**, puis cliquez sur **OK** dans la boîte de dialogue **Service**.

### <span id="page-25-0"></span>**Nombre maximal d'utilisateurs**

Si vous avez installé votre **Licence Service** sur une station Windows®, cela signifie que votre version réseau est limitée à un nombre maximum d'utilisateurs. Ce qui signifie qu'une licence pour dix utilisateurs vous permet de lancer simultanément dix sessions de votre logiciel d'étiquetage.

Si un utilisateur essaie de lancer une onzième session, un message d'erreur s'affichera, indiquant que le nombre maximum d'utilisateurs a été atteint. Il doit alors attendre qu'un des utilisateurs connectés termine sa session.

Pour augmenter le nombre de connexions simultanées, il vous faut installer License Service sur un serveur Windows®.

# <span id="page-26-0"></span>**Diagnostic de pannes**

Deux types de messages d'erreurs peuvent survenir. Le tableau ci-dessous recense les pannes possibles et décrit la procédure de dépannage à effectuer.

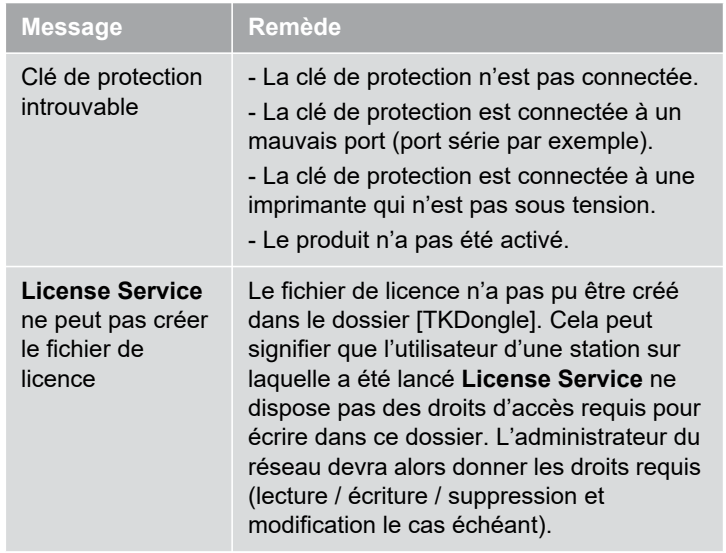

# <span id="page-26-1"></span>**Gestion des ressources partagées**

## <span id="page-26-2"></span>**Fichiers de documents partagés**

Un document peut être ouvert par un seul utilisateur en mode Lecture / Ecriture". Lorsque ce même document est ouvert par d'autres utilisateurs, il s'ouvre dans ce cas en mode lecture seule. Ce qui signifie que seul le premier utilisateur pourra modifier et enregistrer le document.

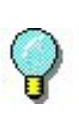

**Remarque:** le document peut être imprimé en mode lecture seule.

De manière à sécuriser le travail de groupe, il est possible de définir le mode d'ouverture des documents à partir de la boîte de dialogue **Options**, dans l'onglet **Document**, en activant l'option **Ouvrir les documents en mode "lecture seule" par défaut**.

<span id="page-27-0"></span>**Données partagées** Le **Network Settings Wizard** vous permet de configurer le partage des données pour les sources de données, les listes de valeurs ou encore le journal d'impression.

> Pour partager les données, vous devez indiquer un chemin et un dossier sur le réseau dans l'étape 3 de l'assistant.

<span id="page-27-1"></span>**Journal d'impression partagé**

Si vous avez choisis le mode de réglages **générique** dans le **Network Settings Wizard**, le journal d'impression, très utile pour la traçabilité de tous les travaux d'impression, peut être paramétré à partir de la boîte de dialogue **Journal d'impression**.

Pour partager le journal d'impression entre toutes les stations, vous devez, tout d'abord, générer le journal sur une d'entre elles.

Pour générer un Journal d'impression

- **1** Choisissez **Outils > Journal d'impression.**
- **2** Tapez le chemin d'accès du dossier où sont sauvegardées les données partagées et un nom de fichier pour le **Journal d'impression** et sélectionnez un éditeur de texte.
- **3** Activez les options de votre choix à partir de l'onglet **Options**. Pour plus d'informations sur le **Journal d'impression**, référez-vous à l'aide en ligne.

#### **Remarque**

**Comme pour les variables partagées, si plusieurs utilisateurs travaillent sur le même fichier, un seul Journal d'impression sera créé et retracera l'ensemble des travaux d'impression de chaque utilisateur. Cependant, il est tout à fait possible pour un utilisateur de générer un fichier personnel.** 

<span id="page-28-0"></span>**Délai d'accès aux fichiers partagés** Lorsqu'un fichier partagé est ouvert par un utilisateur, par exemple un fichier de source de données partagée, son accès est alors interdit à tout autre utilisateur. Ce dernier devra attendre que le fichier se libère avant de le modifier. Après un délai d'attente (défini par vos soins), un message apparaît, proposant à l'utilisateur s'il désire attendre plus longtemps ou annuler sa requête d'ouverture.

Pour définir le délai d'attente

- **1** Choisissez **Outils > Options**.
- **2** Cliquez sur l'onglet **Autres**.
- **3** Tapez une valeur dans la zone de texte **Délai d'attente pour l'accès aux fichiers partagés (ms)**.
- <span id="page-28-1"></span>**Impression** La boîte de dialogue **Etat d'impression** dispose d'un voyant de couleur clignotant qui indique l'état d'impression de la tâche en cours. Cet état n'apparaît que si vous avez ouvert la boîte de dialogue d'impression dans votre logiciel d'étiquetage.
	- **Vert** : les données sont en cours d'impression,
	- **Orange** : un utilisateur est en train d'utiliser une ressource partagée (imprimante ou source de données),
	- **Rouge** : erreur.

### **Pour afficher la boîte de dialogue d'impression**

- **1** Choisissez **Outils > Options** puis cliquez sur l'onglet **Impression**.
- **2** Désactivez l'option **Masquer la boîte d'annulation d'impression**.

# <span id="page-29-0"></span>**Remarques à l'attention de l'administrateur réseau**

Cette section sert à décrire les dossiers présents sur le serveur et les stations, ainsi que les droits d'accès requis.

#### **Dossiers présents sur le serveur**

Lors de l'installation, le dossier [TKDONGLE] est créé. Il est important que chaque utilisateur bénéficie d'un droit d'accès en «Lecture/Ecriture» au dossier partagé **TKDONGLE**.

#### **Remarque**

**Les utilisateurs doivent disposer, au moins, de droits d'accès en Lecture / Ecriture à tous les dossiers disponibles dans la liste des dossiers par défaut (Outils > Configuration > Dossiers par défaut).**

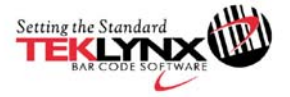

France  $+33(0)$  562 601 080 Singapore<br>+65 6908 0960

**United States**  $+1$  (414) 837 4800

Germany  $+49(0)$  2103 2526 0

Copyright 2018 Teklynx Newco SAS. All rights reserved. TEKLYNX, CODESOFT, LABEL ARCHIVE and SENTINEL are trademarks<br>or registered trademarks of Teklynx Newco SAS or its affiliated companies. All other brands and product na copyrights of their respective owners.

www.teklynx.com

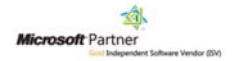